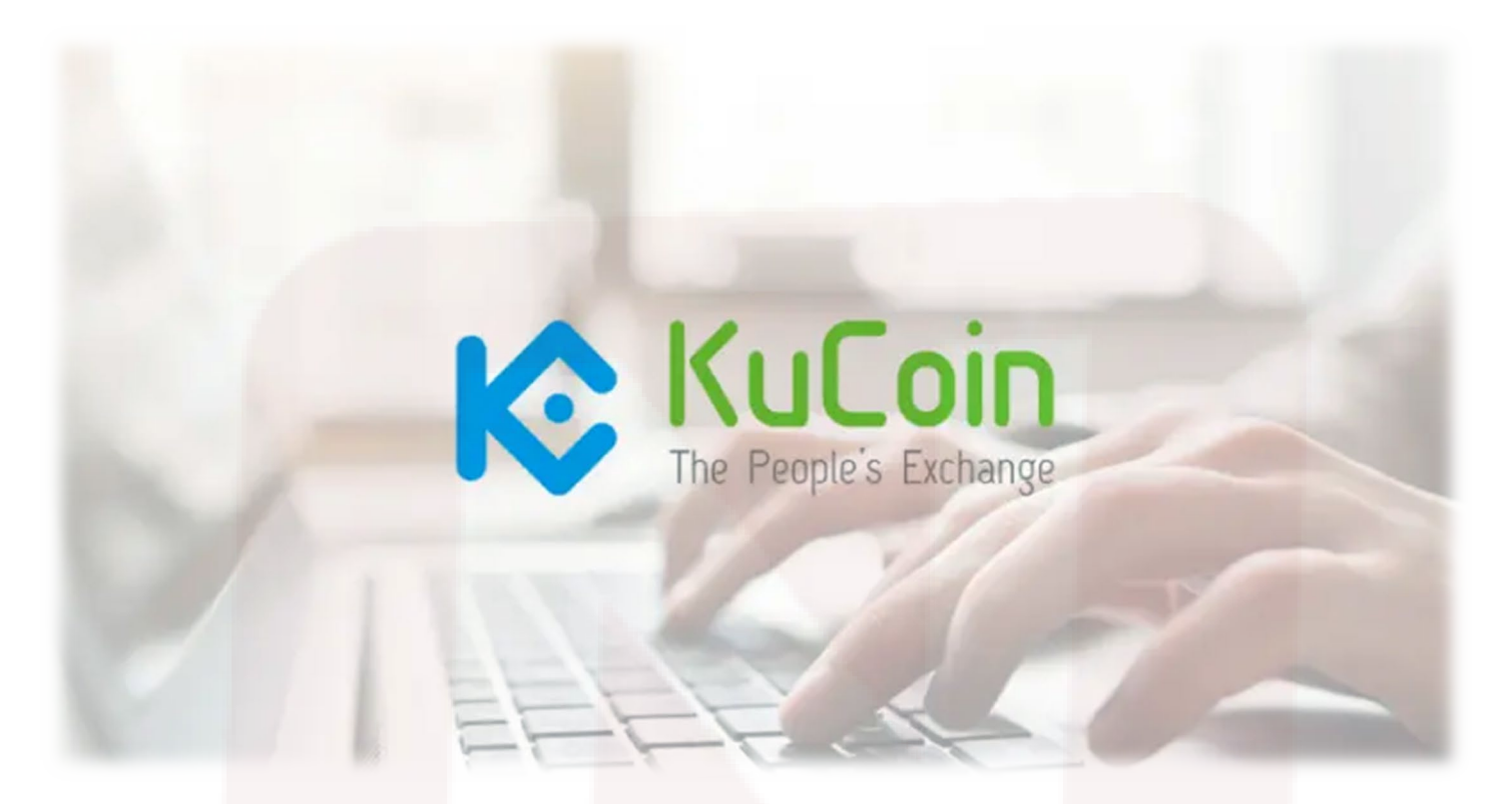

## **آموزش ورود و ثبت نام در صرافی کوکوین KuCoin**

[صرافی کوکوین](https://parsr.ir/kucoin) [KuCoin](https://parsr.ir/kucoin) از صرافیهای آنلاین و مبتنی بر ارز دیجیتال در سطح جهان است. این صرافی یکی از مطمئنترین و پیشرفتهترین پلتفرمهای خرید، فروش و تبدیل بیش از ٢٠٠ نوع رمزارز ست .

در مجموع میتوان گفت کوکوین، با بهرهگیری از رابط کاربری آسان علاوه بر معاملهگران حرفهای برای استفاده کاربران تازهوارد نیز مناسب است. طبق آمار امروزه از هر ۴ کاربر بازار ارزهای دیجیتالی یک نفر در صرافی کوکوین فعالیت میکند .

بدون نیاز به vpn و vps در صرافی کوکوین وارد شوید و خرید و فروش خود را انجام دهید .

برای شروع از لینک زیر وارد شوید:

[همین الان در صرافی کوکوین ثبتنام کنید](https://parsr.ir/kucoin)

### **معرفی صرافی کوکوین (KuCoin (**

- صرافی کوکوین یک بستر مبادله ارز رمزنگاری شده است که توسط Gan Michael و Don Eric در سال ٢٠١٧ راهاندازی شده و مقر اصلی آن نیز در Seychelles واقع شده است. خوشبختانه اعضای بنیانگذار کوکوین در این بیزینس با تجربه هستند و پیش از KuCoin پروژههایی مانند Financial Ant و PAY iBOX را راهاندازی و اجرا کردهاند .
- کوکوین دارای ارز دیجیتال بومی خود یعنی (KSC (Shares KuCoin است .در صورت نگهداری رمزارز بومی صرافی، تخفیف قابلتوجهی در کمیسیون معاملات دریافت کرده و رمزارز بیشتری بدست میآورید .کوکوین در فهرست ١٠ صرافی پرترافیک جهان قرار گرفته و بیشترین حجم معاملات رمزارز را به خود اختصاص داده است .امکان معامله بدون انجام مراحل احراز هویت در این صرافی وجود دارد اما با انجام مراحل هویتی امکانات بیشتری برای کاربر فعال میشود .

## **آموزش ثبت نام در صرافی کوکوین**

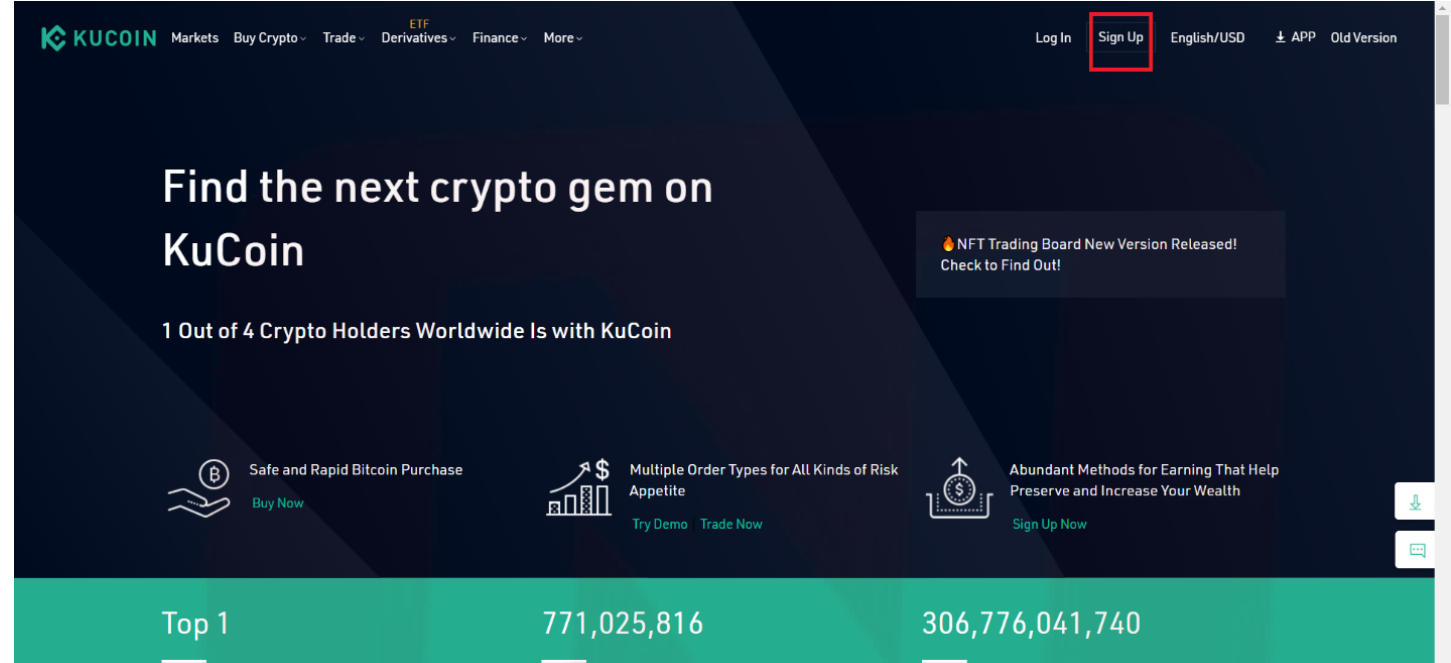

درصورتیکه مایل به استفاده از پلتفرم صرافی کوکوین هستید تنها کافی است مراحل آموزش صرافی کوکوین را طی کنید. برای این منظور میتوانید از طریق [این لینک](https://parsr.ir/kucoin) وارد [صفحه اصلی سایت صرافی](https://parsr.ir/kucoin) شوید .

# **گام به گام ساخت حساب در صرافی کوکوین**

- پس از ورود به لینک وارد صفحهای مانند تصویر بالا میشوید .
- در این صفحه گزینههای متعددی را مشاهده خواهید کرد. یکی از این گزینهها "APP "است، با کلیک بر روی این گزینه میتوانید اپلیکیشن موبایلی صرافی KuCoin را بر روی سیستمعامل تلفن همراه خود دانلود و اجرا کنید .
	- اما جهت ثبتنام در صرافی بر روی گزینه "up sign "مشخص شده در تصویر بالا کلیک کنید .

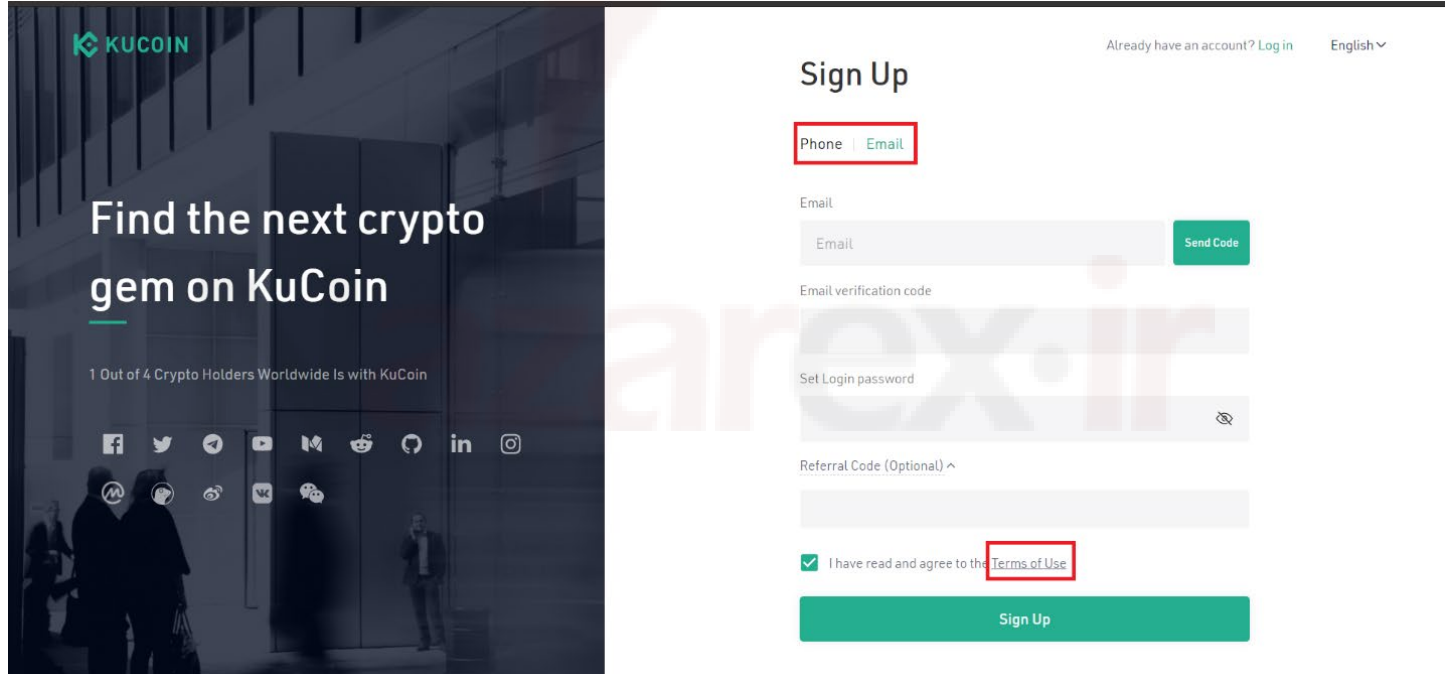

- در این مرحله وار[د صفحه ثبتنام](https://parsr.ir/kucoin) میشوید .
- صرافی کوکوین امکان ثبتنام از دو روش ایمیل و شمارهتلفن همراه را فراهم کرده است، اما ازآنجاییکه کد کشور ایران در لیست این سایت وجود ندارد لازم است از طریق گزینه ایمیل مراحل ثبتنام را شروع کنید .
	- همانطور که در تصویر بالا مشاهده میکنید، ابتدا ایمیلی که به آن دسترسی دارید، وارد کنید .
		- کادر دوم مربوط به کد تأییدی است که از جانب سایت به آدرس ایمیل شما فرستاده میشود .
		- در قسمت بعدی یک رمز عبور قوی متشکل از حداقل ٧ کاراکتر از حروف و اعداد انتخاب کنید .
			- در صورت داشتن ریفرال کد (کد دعوت) در آخرین کادر این کد را وارد کنید .
- در مرحله بعدی با کلیک بر روی لینک "use of Terms "قوانین و شرایط استفاده از صرافی را با دقت مطالعه کرده و در صورت موافقت، ادامه مراحل ثبتنام را طی کنید .
	- در آخر بر روی گزینه "code send "روبهروی کارد اول کلیک کنید .
- کد تأیید شش رقمی به آدرس ایمیل شما ارسال میشود، چند ثانیه فرصت دارید تا کد را در کادر "code verification email" وارد کرده و بر روی گزینه "sign up" کلیک کنید.

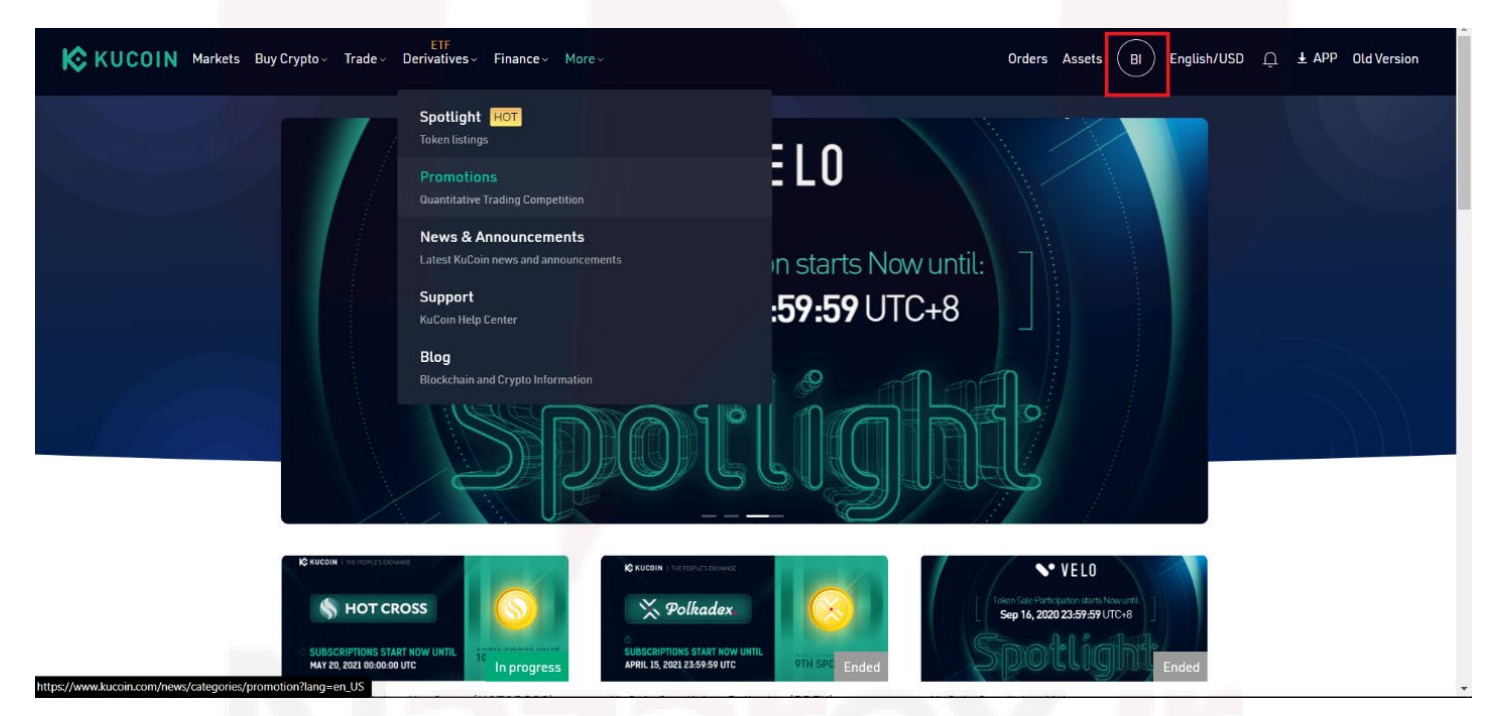

• پس از ثبتنام به صفحه اصلی سایت هدایت میشوید با کلیک بر روی قسمت مشخص شده در تصویر بالا وارد پنل کاربری خود خواهید شد .

### **احراز هویت در صرافی کوکوین**

- مراحل احراز هویت برای تمامی کاربران در صرافی KuCoin اجباری نبوده و تنها سبب گسترش خدمات صرافی برای کاربر میشود .
	- و هم چنین از آنجایی که صرافی کوکوین از ساکنین ایران برای انجام مراحل احراز هویت نیز پشتیبانی نمیکند.

#### **گام به گام با افزایش امنیت حساب کاربری**

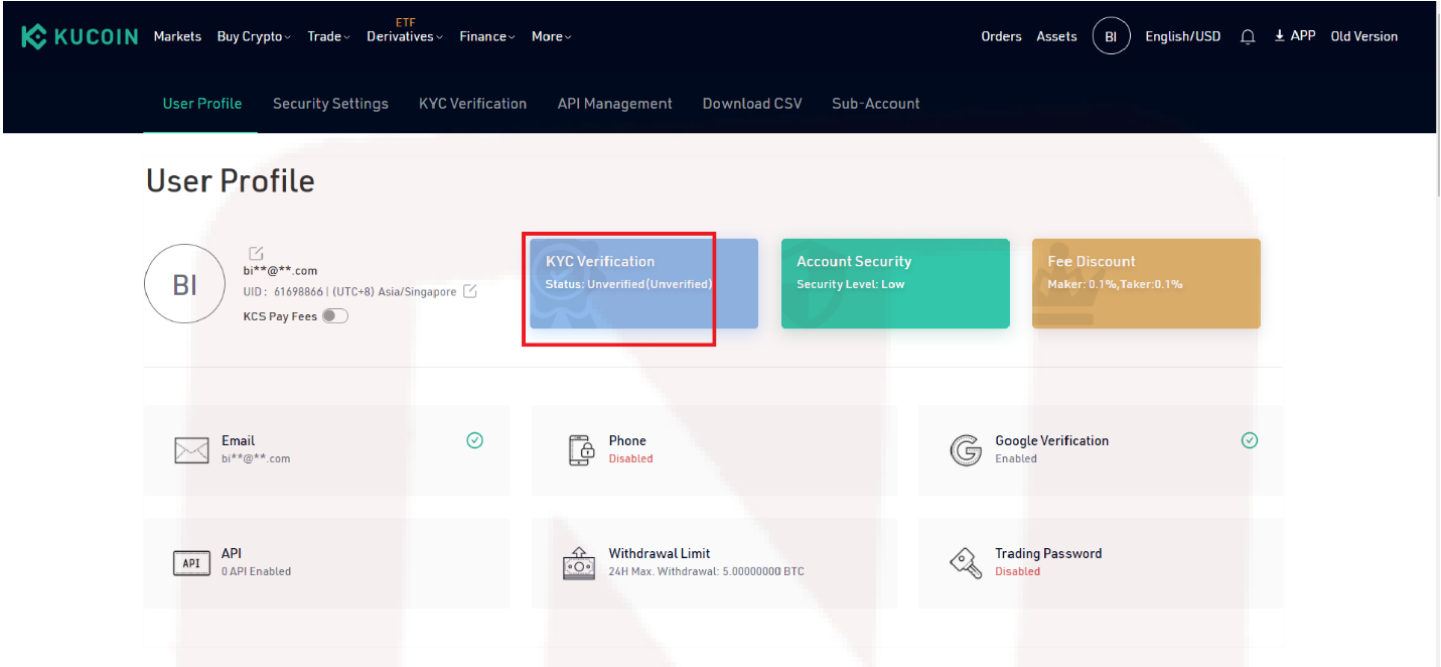

از طریق آموزش صرافی KuCoin تنها با چند مرحله ساده اما مهم میتوانید امنیت حساب کاربری خود را بالا برده و با خیال راحت وارد معامله شوید .

در صورت تمایل مانند مراحل زیر عمل کنید:

در پنل کاربری قسمتهای مختلفی از جمله مراحل احراز هویت مشتری(KYC (، امنیت حساب کاربری ( Security Account (و... قابلمشاهده هستند .

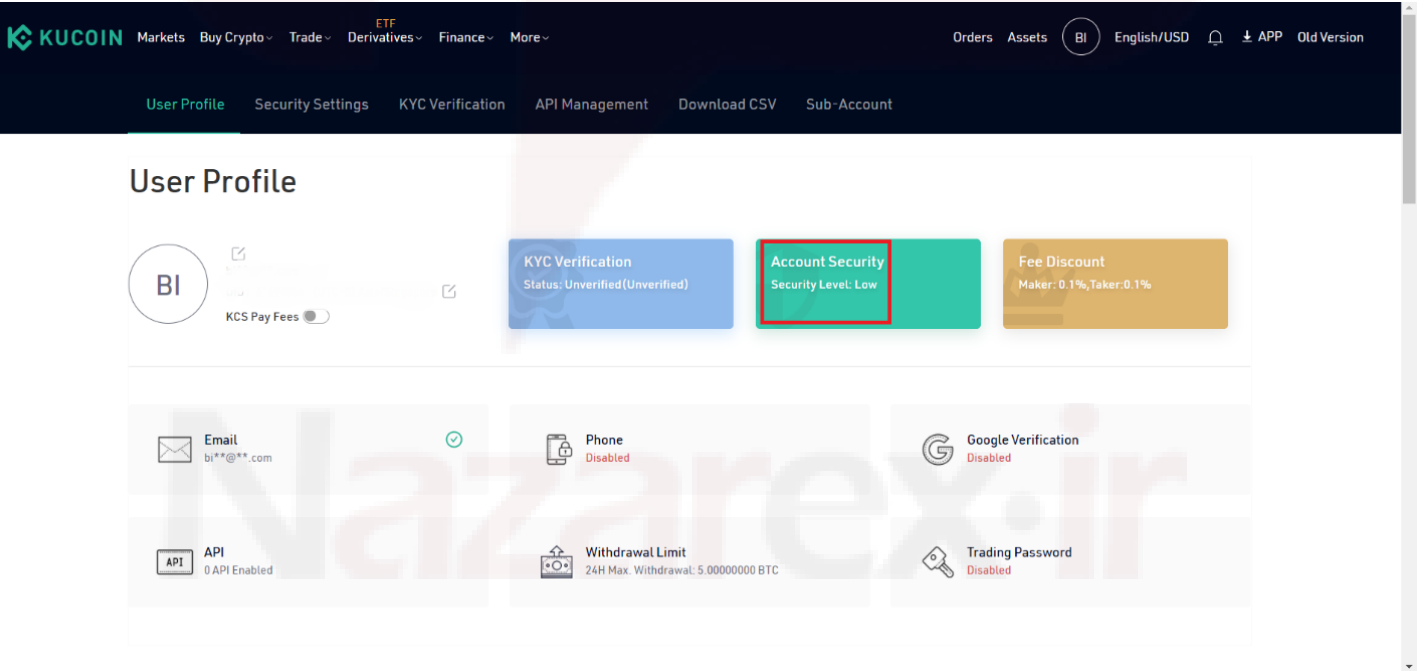

• با انجام مراحل احراز هویت امکان برداشت بیش از ۵ بیتکوین در روز، استفاده از اهرم فشار ١٠٠ در معاملات فیوچرز فراهم شده و محدودیت معامله فیات به کریپتو در یک روز به ١۴٠٠ USDT میرسد .

• در این مرحله برای افزایش امنیت حساب کاربری وارد قسمت "Security Account "شوید .

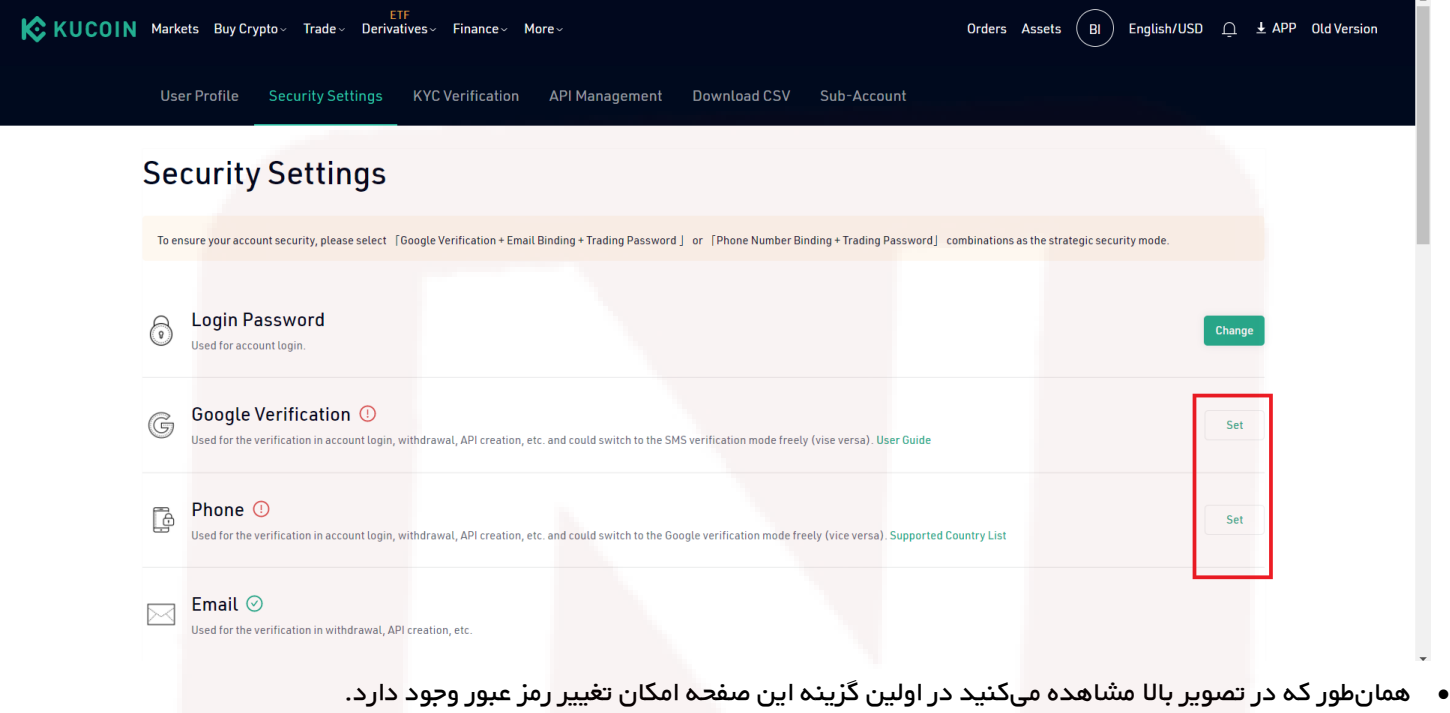

• جهت اضافهکردن تنظیمات امنیتیVerification Google ، بر روی گزینه "set "کلیک کنید .

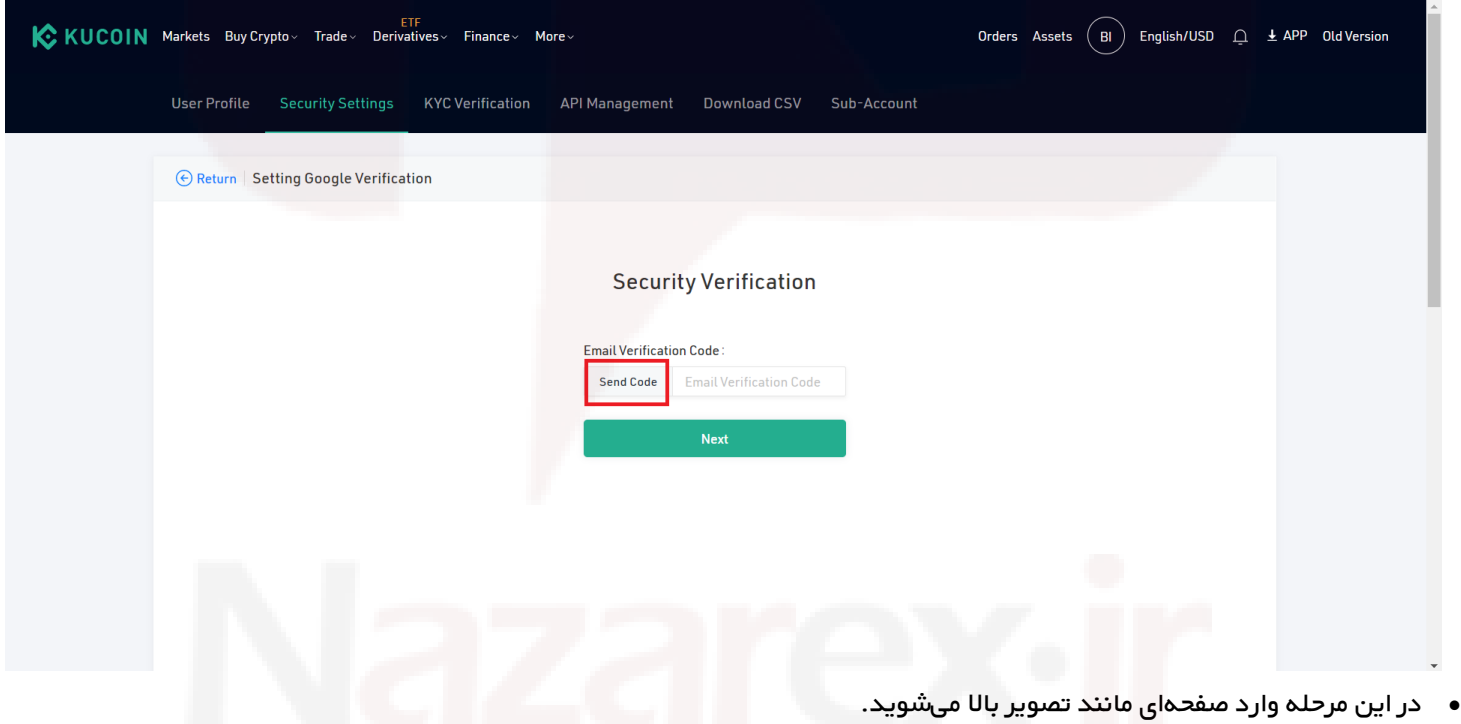

• با انتخاب گزینه "code send "به ایمیلی که در مراحل ثبتنام از آن استفاده کردهاید پیامی حاوی کد تأیید ارسال میشود .

• کد را در باکس مشخص شده وارد کرده و بر روی گزینه سبزرنگ "Next "کلیک کنید .

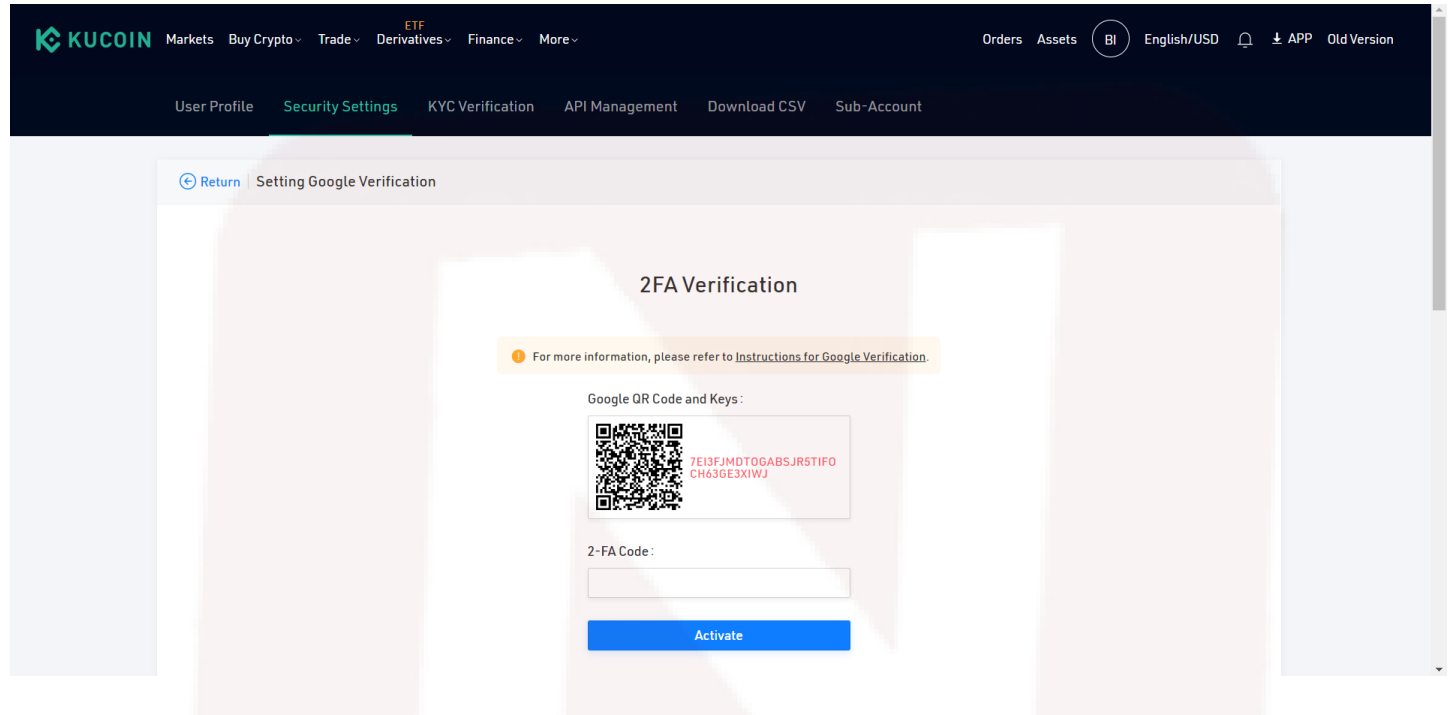

در این قسمت از شما خواسته میشود ابتدا یکی از برنامههای) Authenticatorبرای کاربران (iOSیا) Authentication Google برای کاربران (Androidرا دانلود کرده و سپس از طریق بارکدخوان اپلیکیشن، QRکد سایت را (مانند تصویر بالا) اسکن کنید .

• پس از آن داخل نرمافزار موبایلی، کدی به شما نمایش داده میشود، کد را داخل باکس "٢ "Code FA-وارد کرده و بر روی گزینه آبیرنگ "Activate"کلیک کنید .

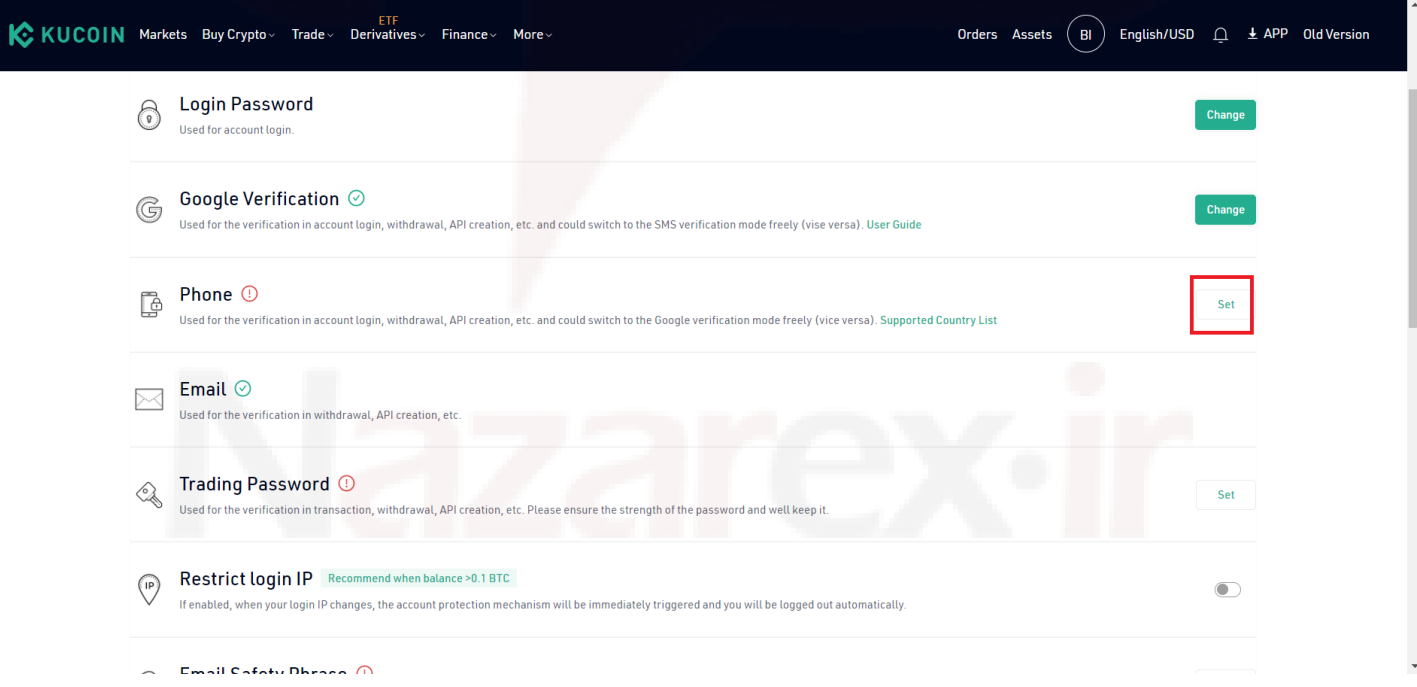

• قسمت بعدی مربوط به تلفن همراه است. اما از آنجایی که کد کشور ایران در این قسمت قابلدسترسی نیست، متأسفانه کاربران ایرانی قادر به انجام تنظیمات تلفن همراه نیستند .

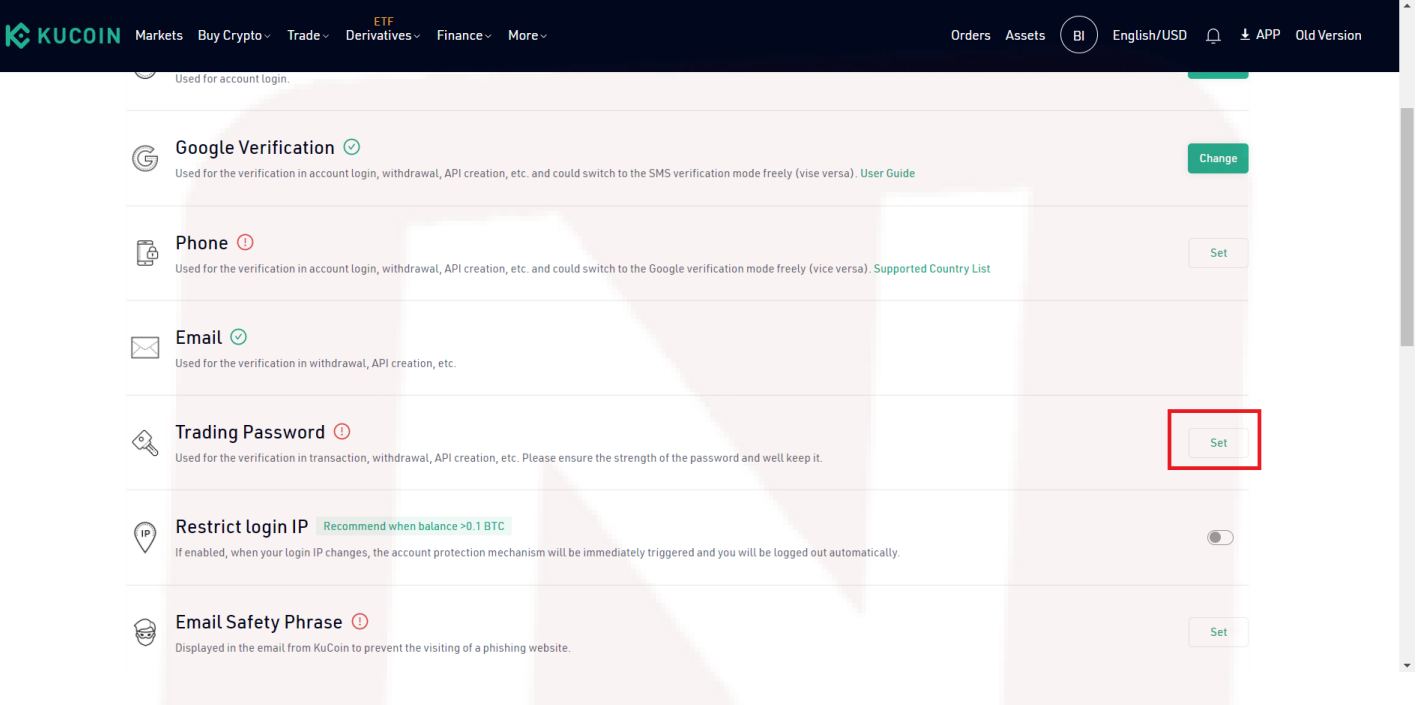

• در مرحله بعدی از طریق گزینهPassword Trading ، و انتخاب یک پسورد قوی میتوانید امنیت تراکنش، برداشت و... ، را در حساب کاربری خود افزایش دهید .

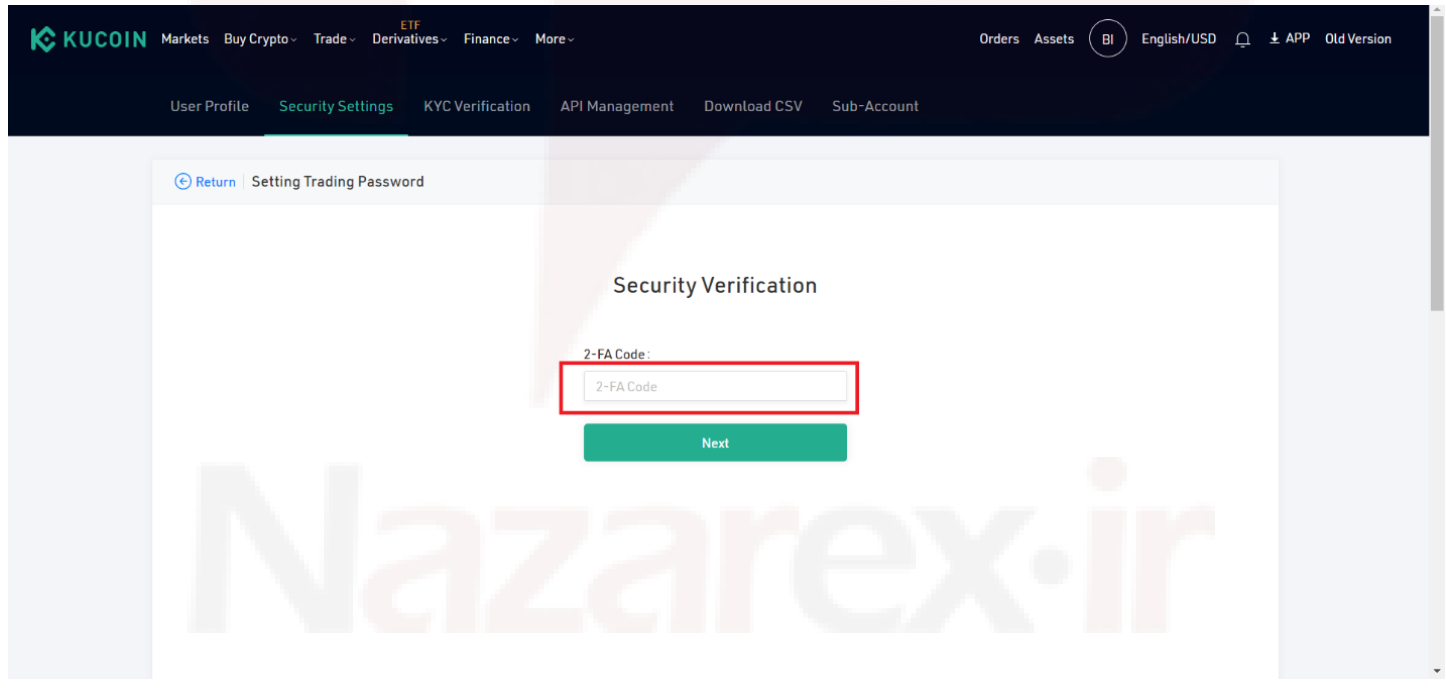

- با کلیک بر روی گزینه "set "روبهروی عبارت "Password Trading " وارد صفحهای مانند تصویر بالا خواهید شد .
- از طریق برنامه Authentication Google یا Authenticator کد تأیید دو عاملی را در کادر مشخص شده وارد کرده و سپس گزینه Next را انتخاب کنید .

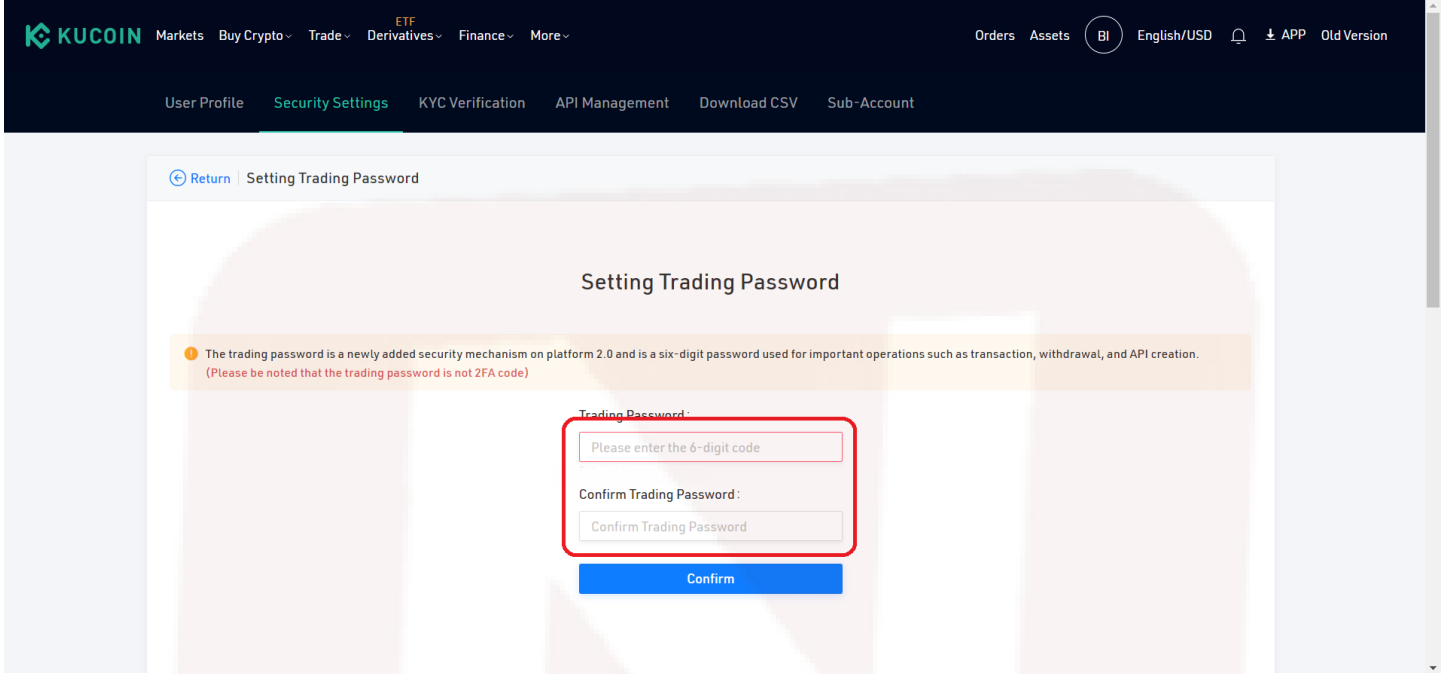

در این صفحه یک رمز عبور قوی با حداقل ۶ رقم (متشکل از اعداد) انتخاب کرده و در باکس دوم رمز عبور انتخاب شده را تکرار کنید .

- در آخر بر روی گزینه آبیرنگ "Confirm "کلیک کنید .
- پس از آن، مراحل این قسمت کامل شده و به صفحه قبلی هدایت میشوید .

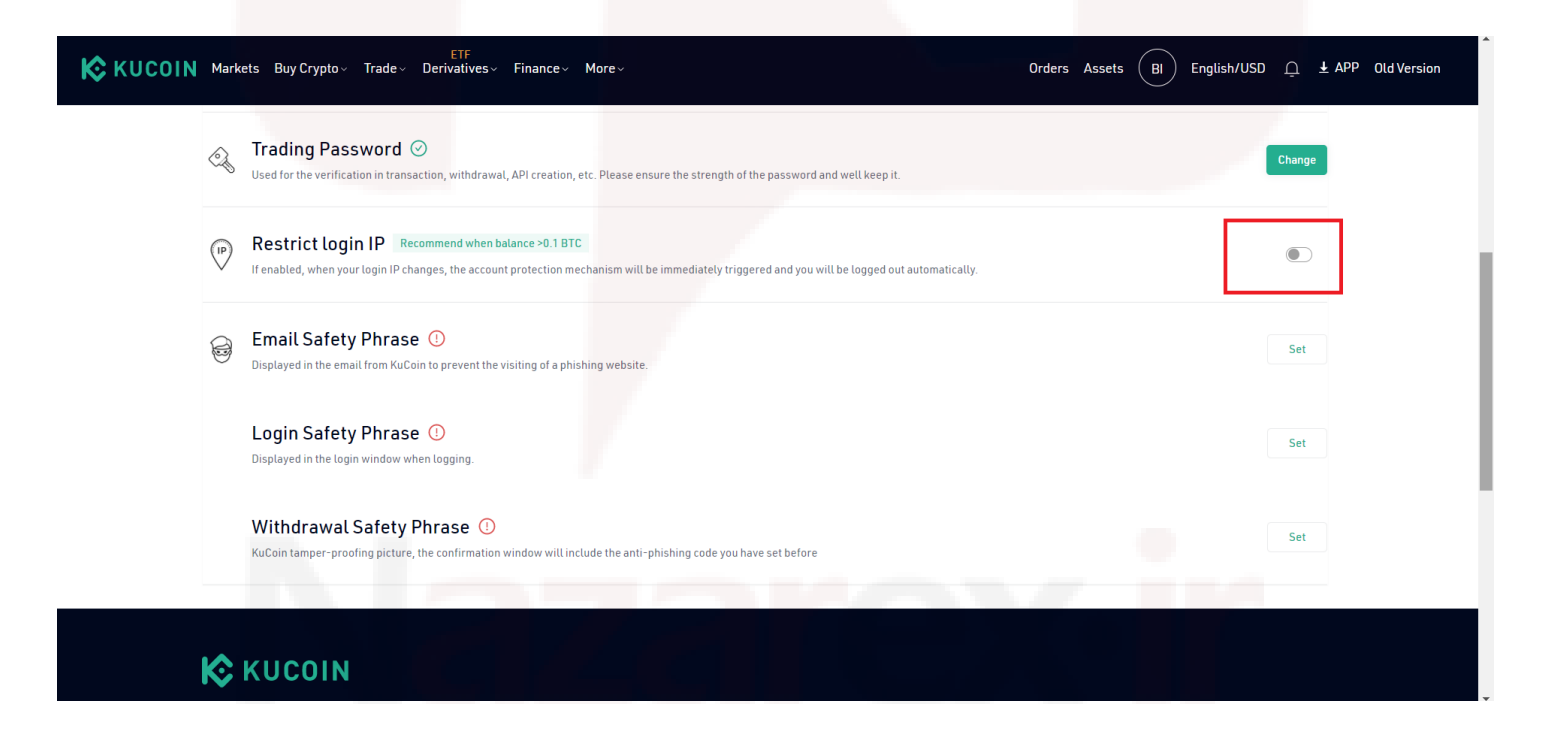

مورد دیگری که در لیست امنیت صرافی کوکوین قرار دارد IP Login Restrict است .

• بر اساس توضیحات سایت، در صورت فعالسازی این گزینه، اگر شخص دیگری با آدرس IP متفاوتی وارد حساب کاربری شما شود، مکانیزم امنیتی صرافی به سرعت دسترسی فرد را محدود میکند .

• توجه کنید که اگر با VPN وارد سایت صرافی میشوید این گزینه را بهصورت غیرفعال نگهدارید .

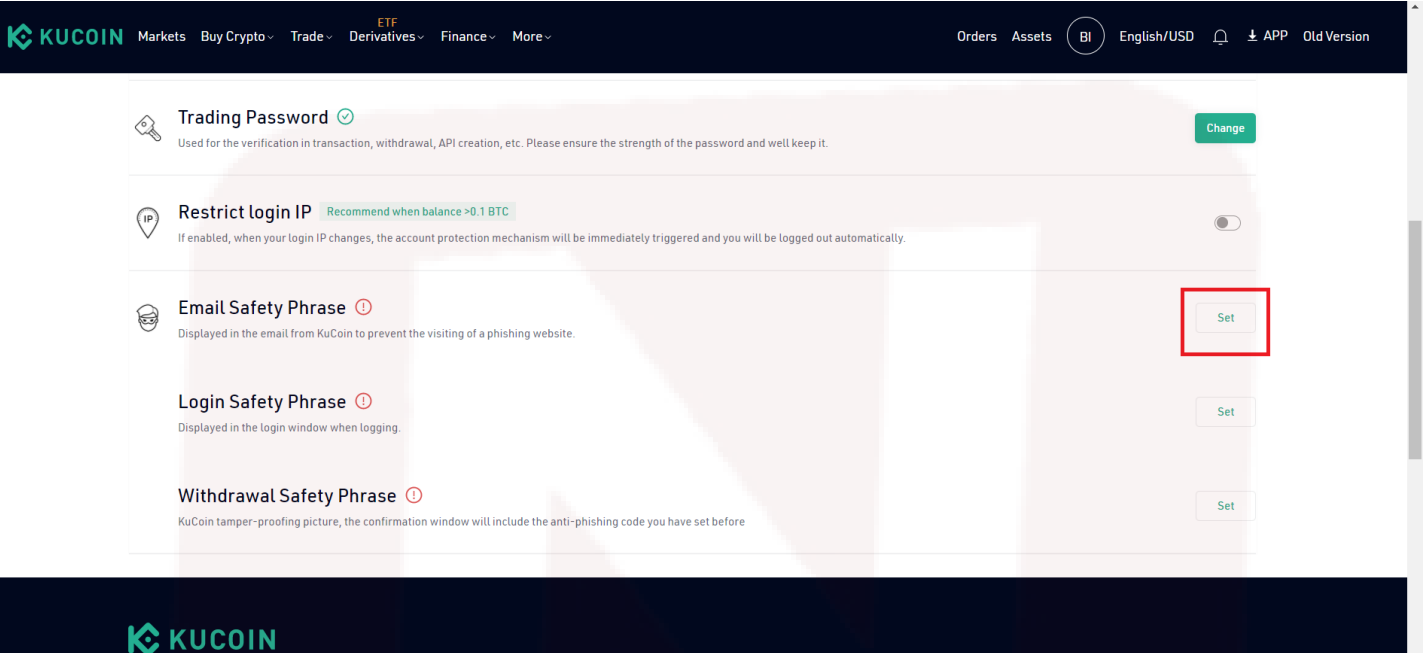

مورد امنیتی بعدی گزینه Email Safety Phrase است.

- این مورد از حساب کاربری شما در برابر حملات فیشینگ ایمیل و وبسایت محافظت میکند .
- بهاینترتیب هر زمانی که ایمیلی از صرافی KuCoin دریافت میکنید عبارت تعریف شده به شما نمایش داده میشوید .

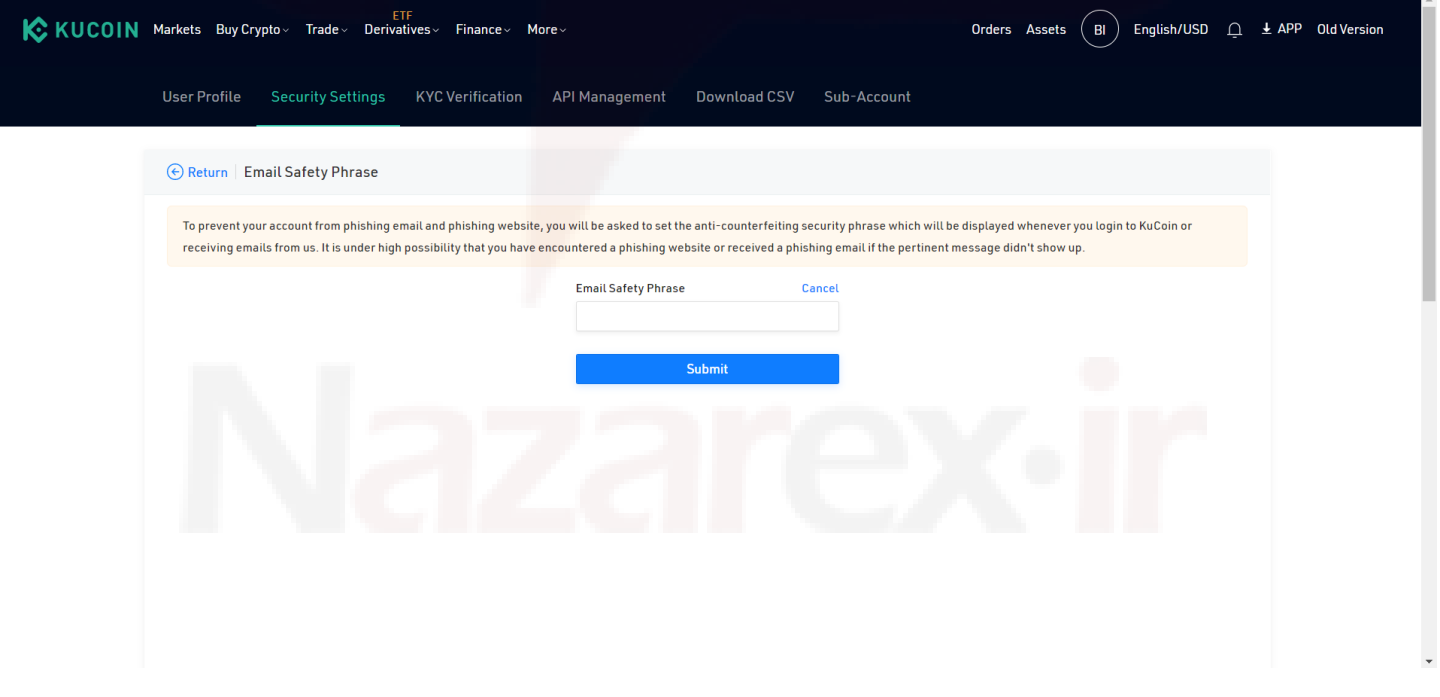

• برای تنظیم عبارت امنیتی ایمیل ابتدا با انتخاب گزینه "set "وارد صفحهای مانند تصویر بالا میشوید .

- در این صفحه نیز بر روی گزینه "set "کلیک کنید .
- کادری مانند تصویر بالا به شما نمایش داده میشود .
- عبارت امنیتی مدنظر خود را در کادر مشخص شده وارد کرده و بر روی گزینه "Submit "کلیک کنید .
	- بهاینترتیب عبارت امنیتی ایمیل برای شما فعال میشود .
- در آخر با انتخاب گزینه آبیرنگ "Return "در سمت چپ تصویر کلیک کرده و به صفحه قبلی هدایت میشوید .

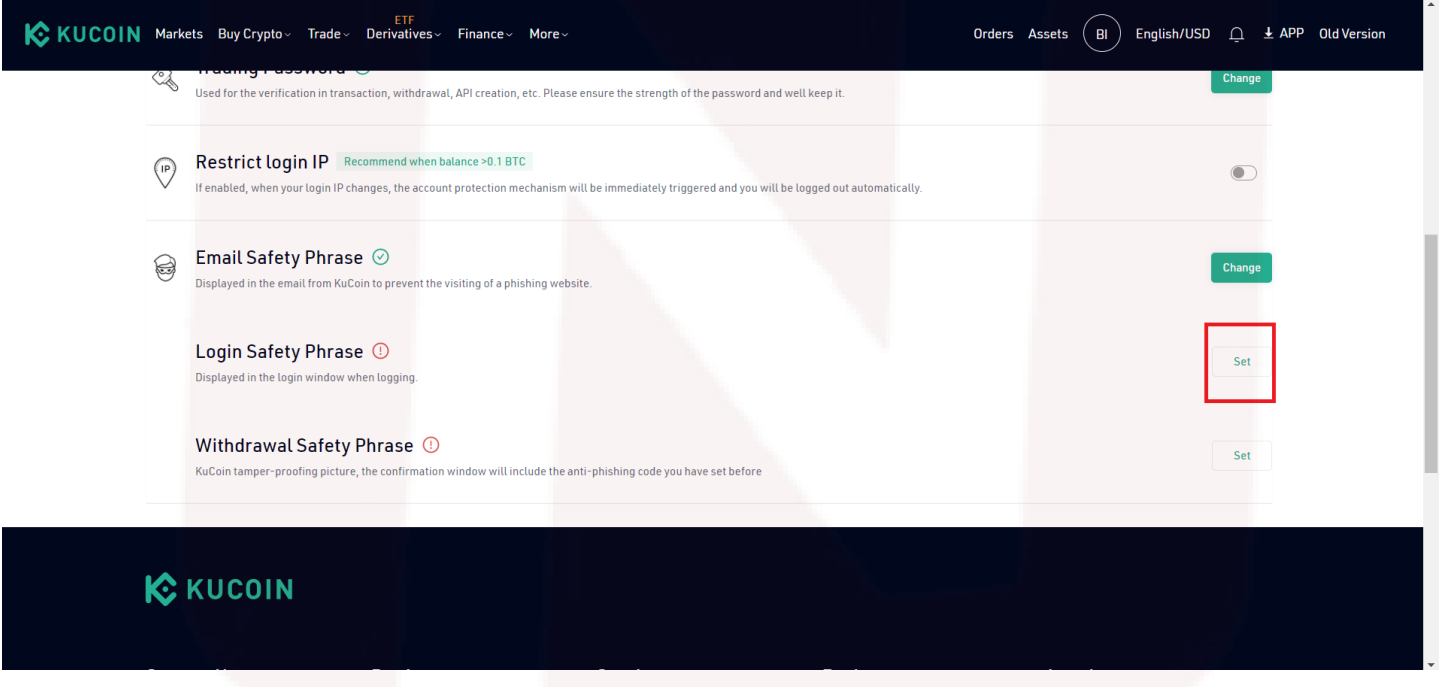

• مرحله بعدی اقدامات مربوط به افزایش امنیت حساب کاربری صرافی کوکوین مربوط به Phrase Safety Login است .

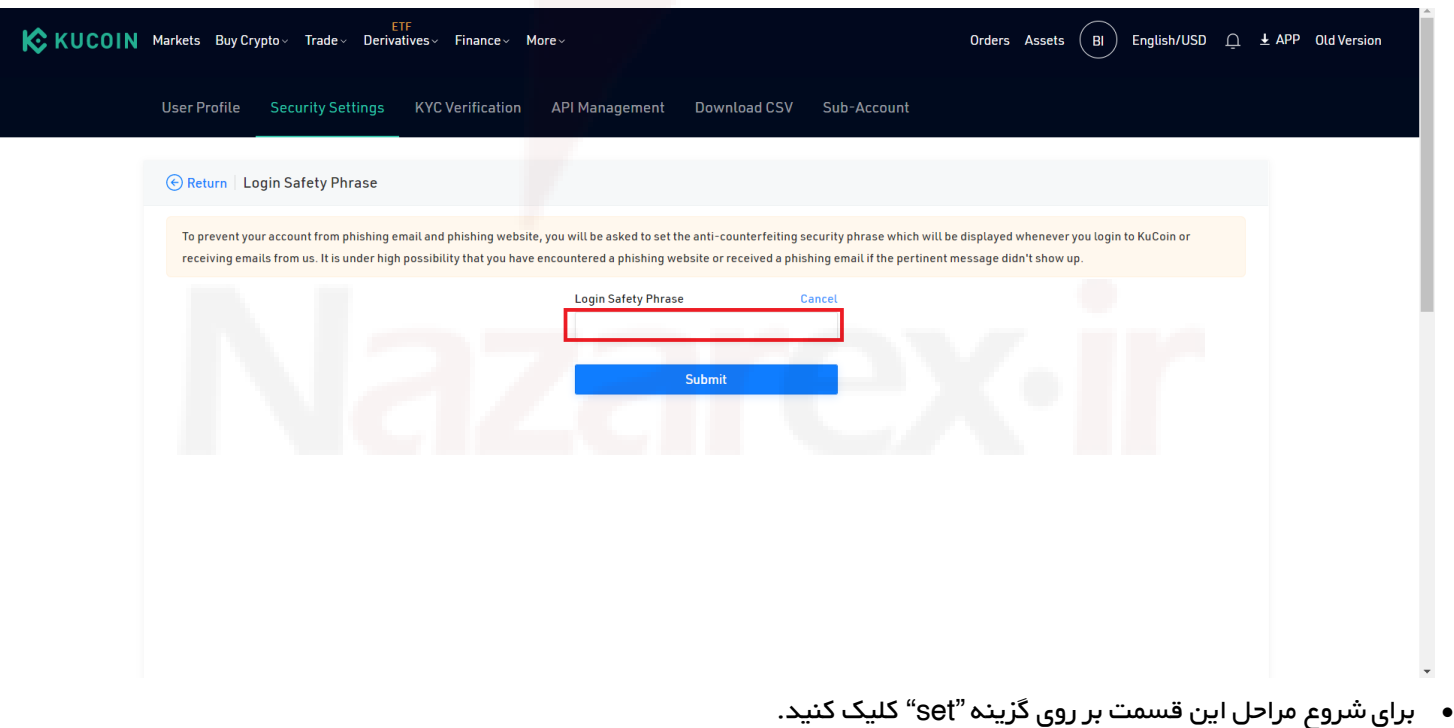

- این گزینه سبب افزایش امنیت حساب کاربری شما در هنگام ورود به حساب کاربری میشود .
- در این قسمت نیز مانند مورد قبلی عبارت امنیتی را انتخاب کرده و بر روی گزینه Submit کلیک کنید .

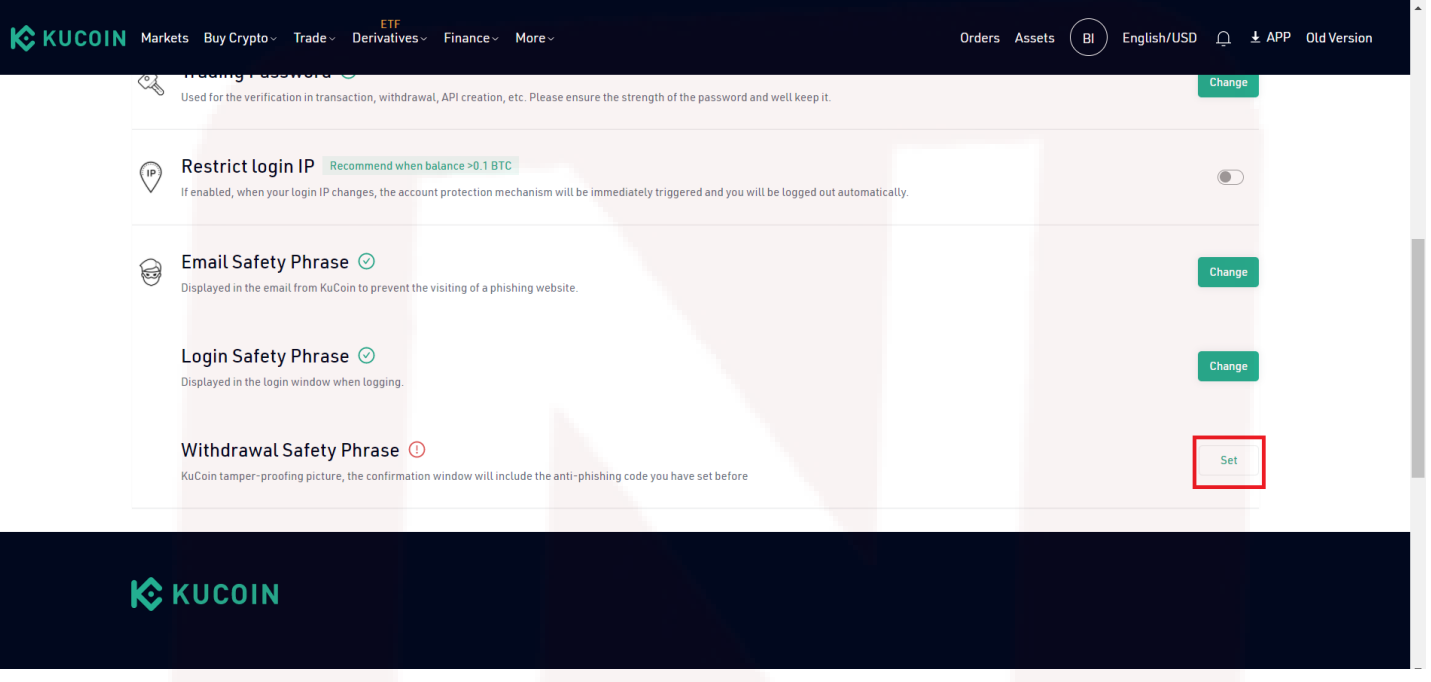

- با انتخاب گزینه Return به صفحه قبلی رفته و آخرین مورد امنیتی یعنی Phrase Safety Withdrawal را تنظیم کنید .
	- با انتخاب "عبارت امنیتی برداشت"، هنگام برداشت از حساب کاربری صرافی کوکوین لازم است این کد را وارد کنید .
		- در نهایت و پس از طی مراحل بالا، امنیت حساب کاربری شما بهمراتب افزایش مییابد .

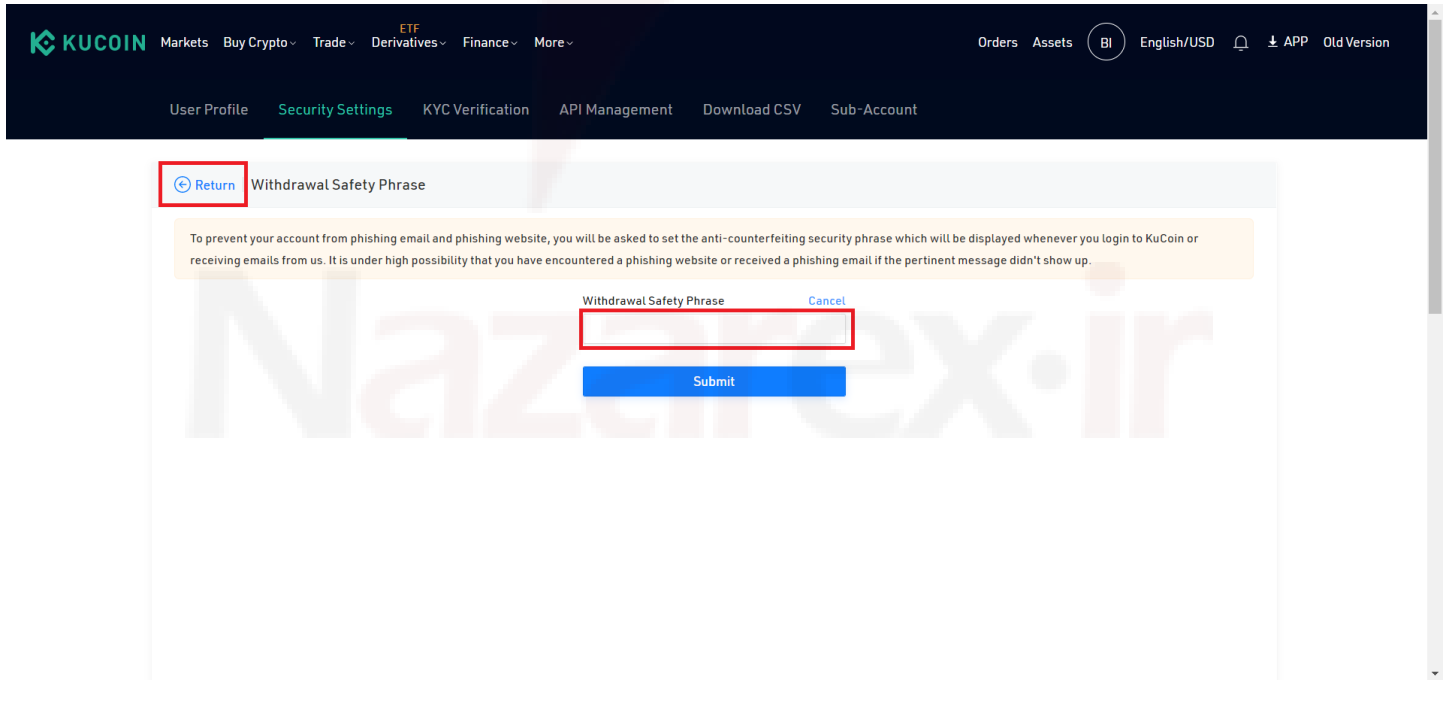